## Instructions for Joining the Purdue SWAT Conference by WebEx

*You can join the meeting on a computer (PC or Mac) or mobile device. Instructions for a mobile device (phone or tablet) are in the box at right. The instructions below are for loading and using WebEx in a web browser.*

In order to listen to the live streaming, you need to install a WebEx plug-in. If you have permission to install a plugin, you only need to do it once and it will be ready the next time. See instructions below.

If you do not have permission on your computer, you can use a temporary application, which does not require administrator permission. You will need to use this option each time you join the session. (**Note:** The temporary

**Mobile device**: Download the free **WebEx**  app from the App Store for your particular device. **WebEx** apps are available for iPad and iPhone (download from iTunes), also Android (download from Google Play), Windows Phone 8 or even BlackBerry 10. Once installed, copy the url for the room you wish into the meeting area. (Example: [http://www.conf.purdue.edu/stew310\)](http://www.conf.purdue.edu/stew310). If you need a **password**, it is **SWAT1014** for all meeting rooms.

application is not available from WebEx for Mac computers at this time.)

When you click on the url for the meeting, the appropriate plug-in will start to download. After the installation file has downloaded you may need to locate it in your download folder. Click on "Install" .

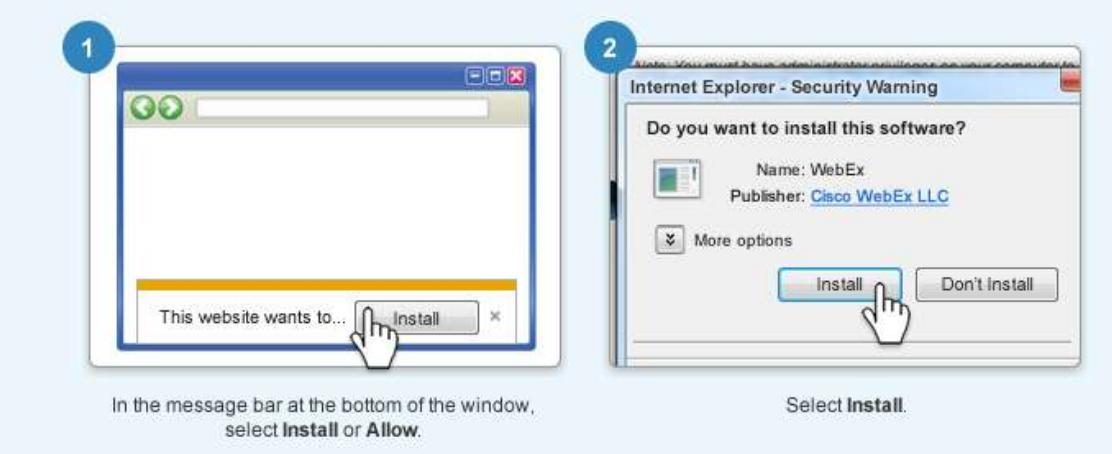

If you are unable to install (i.e., you do not have administrator permission on your computer), click on the blue text "Run a temporary application". You will be prompted to **save** the file and then **run** it. (this sometimes takes a few seconds to appear).

Once the WebEx plugin has started, you will see a screen similar to the one below.

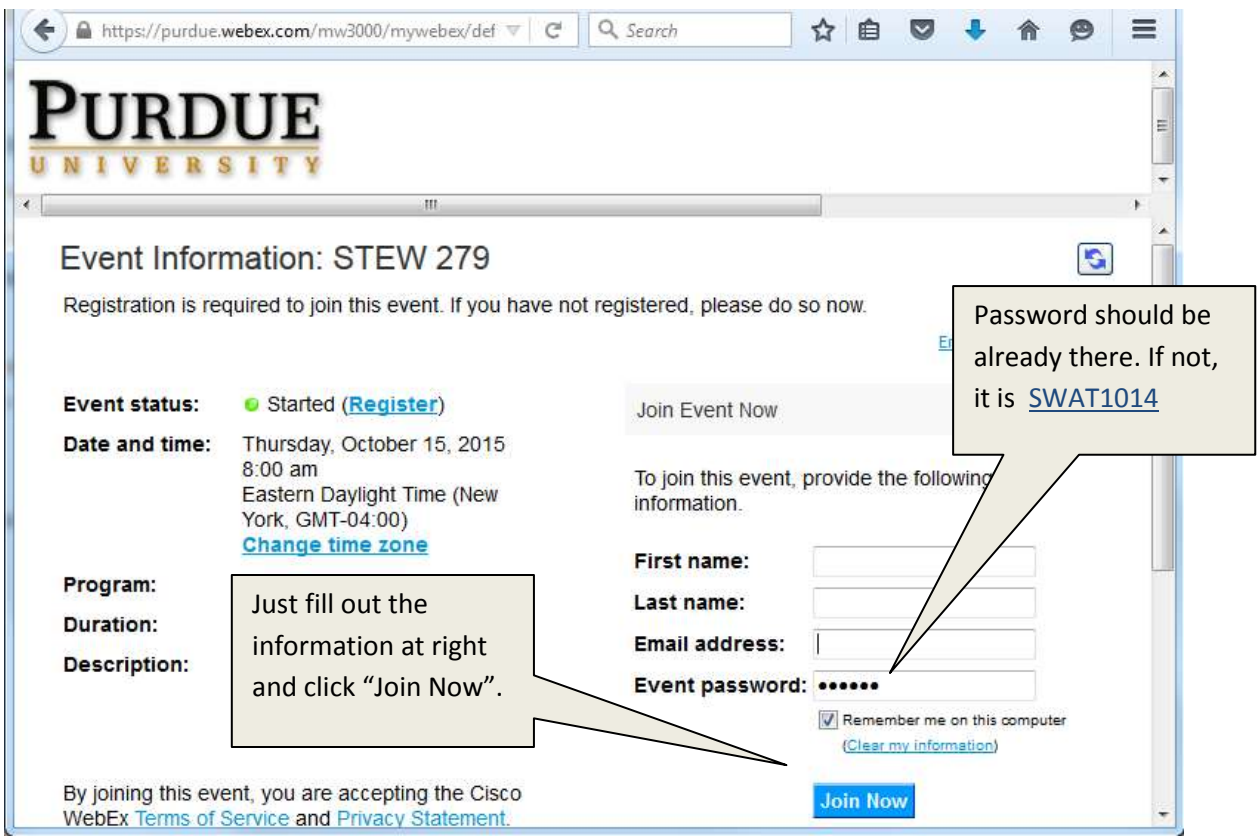

An additional screen may ask what country you are joining from. Once in the meeting session (below) start the audio (Call Using Computer).

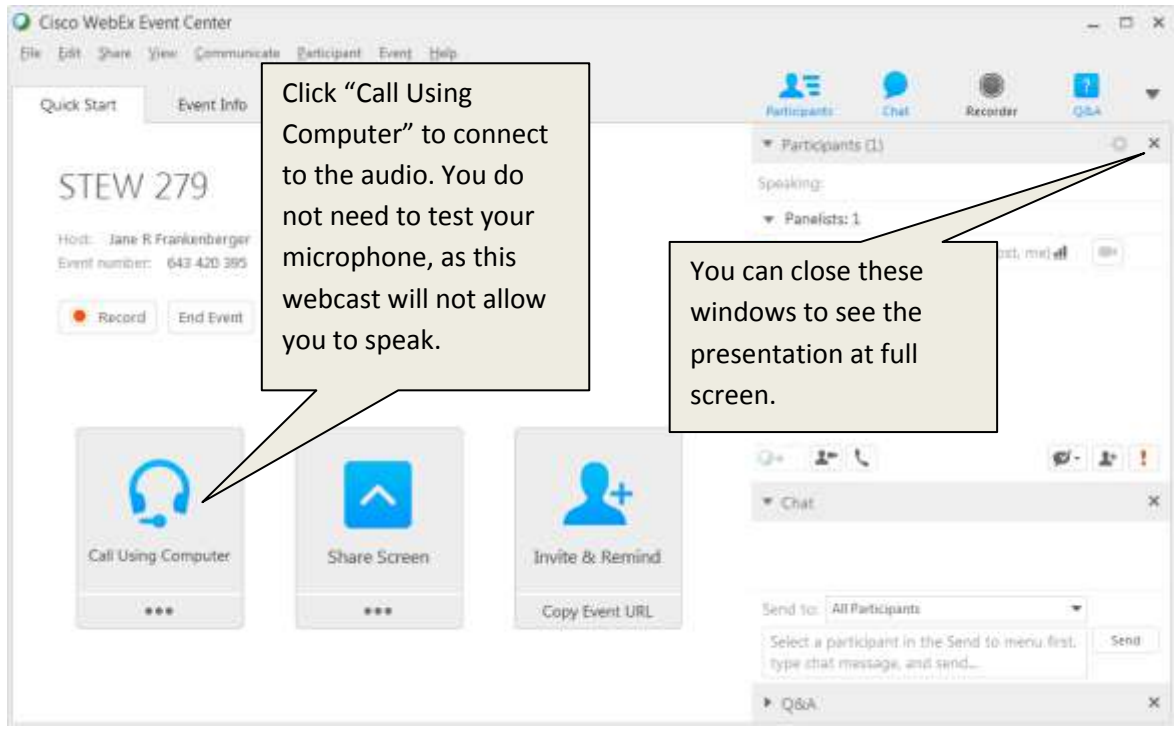